### **TV-Browser (Eine freie TV-Zeitschrift)**

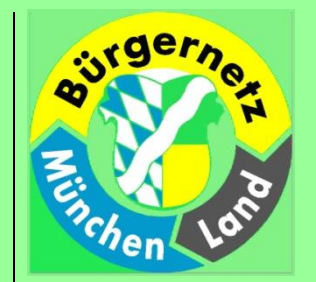

- Was ist der TV-Browser?
- Wie erhalte ich den TV-Browser?
- Wie wird er installiert und eingerichtet?
- Was bietet mir der TV-Browser?

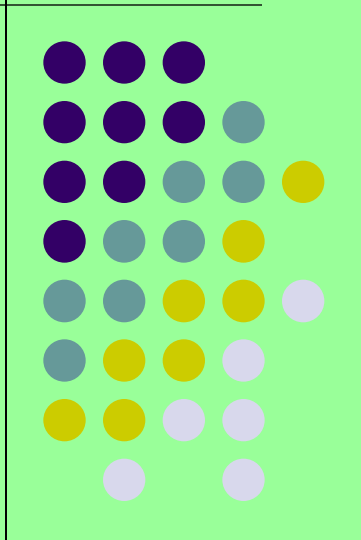

# **Was ist der TV-Browser?**

Der TV-Browser ist eine freie TV-Programmzeitschrift.

Er wird im Internet kostenlos angeboten von: *René Mach TV-Browser Roggengrund 25 39130 Magdeburg* [https://www.tvbrowser.org](https://www.tvbrowser.org/)

Der TV-Browser läßt sich individuell anpassen auf persönliche Bedürfnisse und Vorzüge. Dazu bietet er eine Vielzahl von Möglichkeiten. Mit seinen Such-Funktionen ist er gegenüber den Papierausgaben sehr im Vorteil. Für das Wohnzimmer gibt es ihn auch in einer Android-Version für das Tablet.

# **Wie erhalte ich den TV-Browser?**

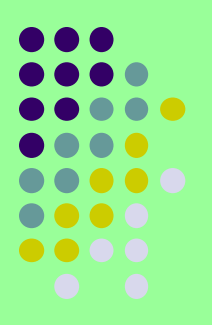

### Der TV-Browser ist als Download kostenlos im Internet erhältlich:

<https://www.tvbrowser.org/index.php?id=tv-browser>

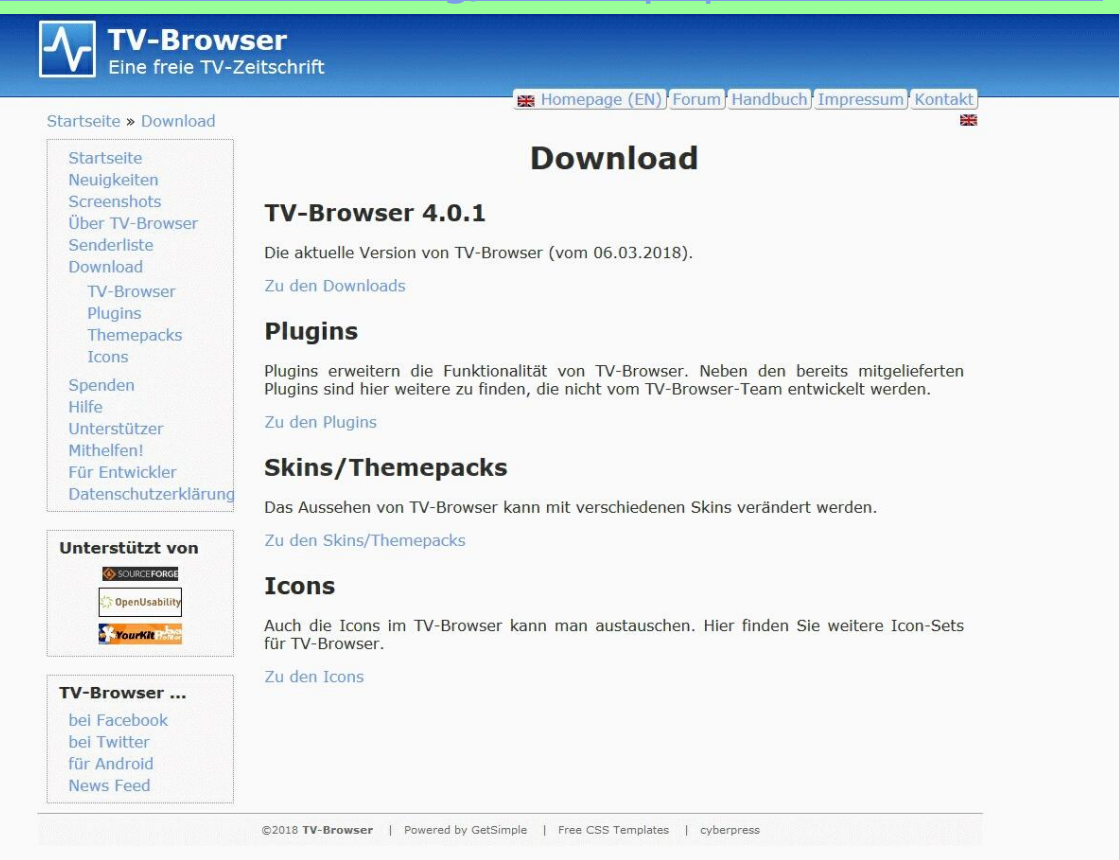

# **Voraussetzungen zur Installation**

Der TV-Browser ist ein 32-Bit Programm, das auch auf 64-Bit Computern lauffähig ist.

- Es basiert auf Java, daher ist in der aktuellen Version 4.0.1 mindestens das Java-RTE 8 und neuer notwendig.
- Das aktuelle Java-RTE 8 update 191 erhalten Sie hier:

<https://www.java.com/de/download/manual.jsp>

Das Java-RTE sollte vor dem TV-Browser installiert sein, da der TV-Browser sonst nicht lauffähig ist.

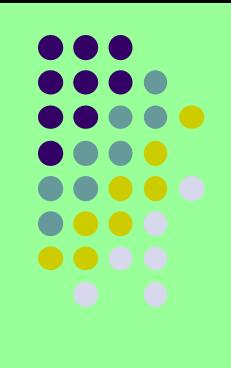

## **Java - Download**

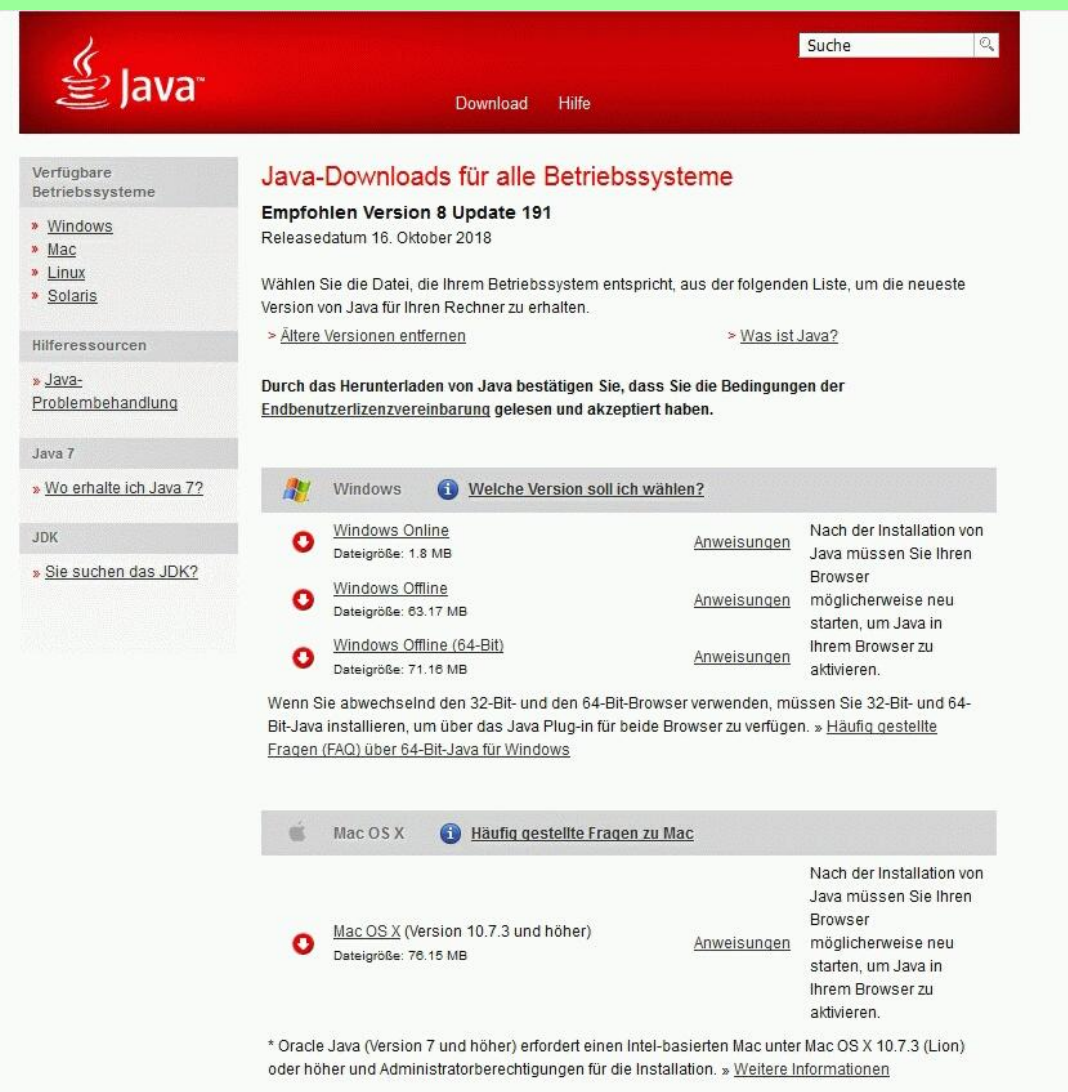

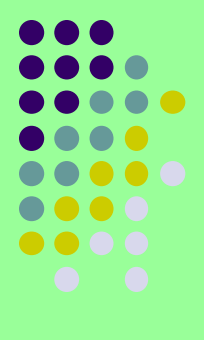

### **Installation TV-Browser**

Datei: tvbrowser 4.0.1 win32.exe ausführen. Sprache auswählen: Vorausgewählt ist Deutsch Dann dem Installationsassistenten folgen:

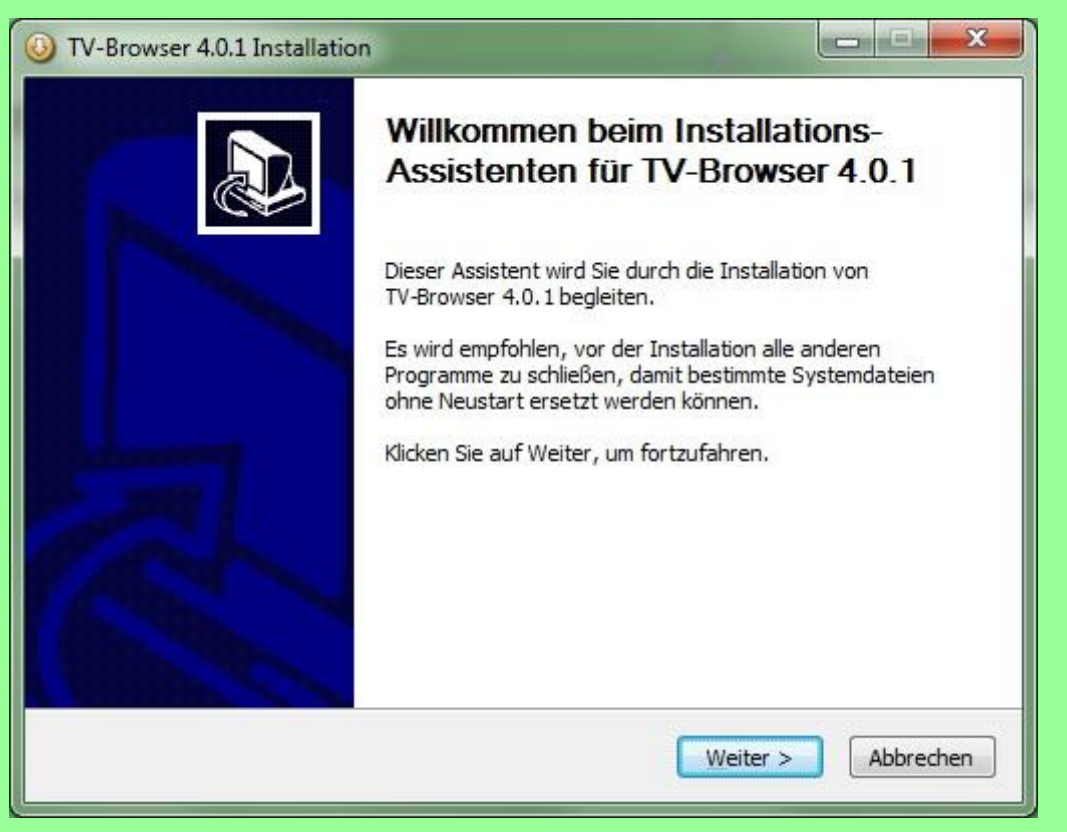

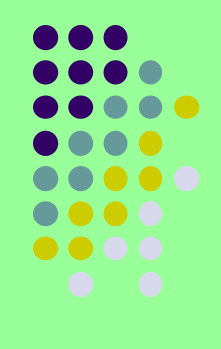

### Nach Installation: Einrichtungsassistent (startet aut.)

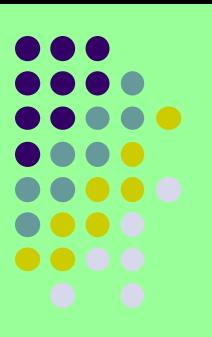

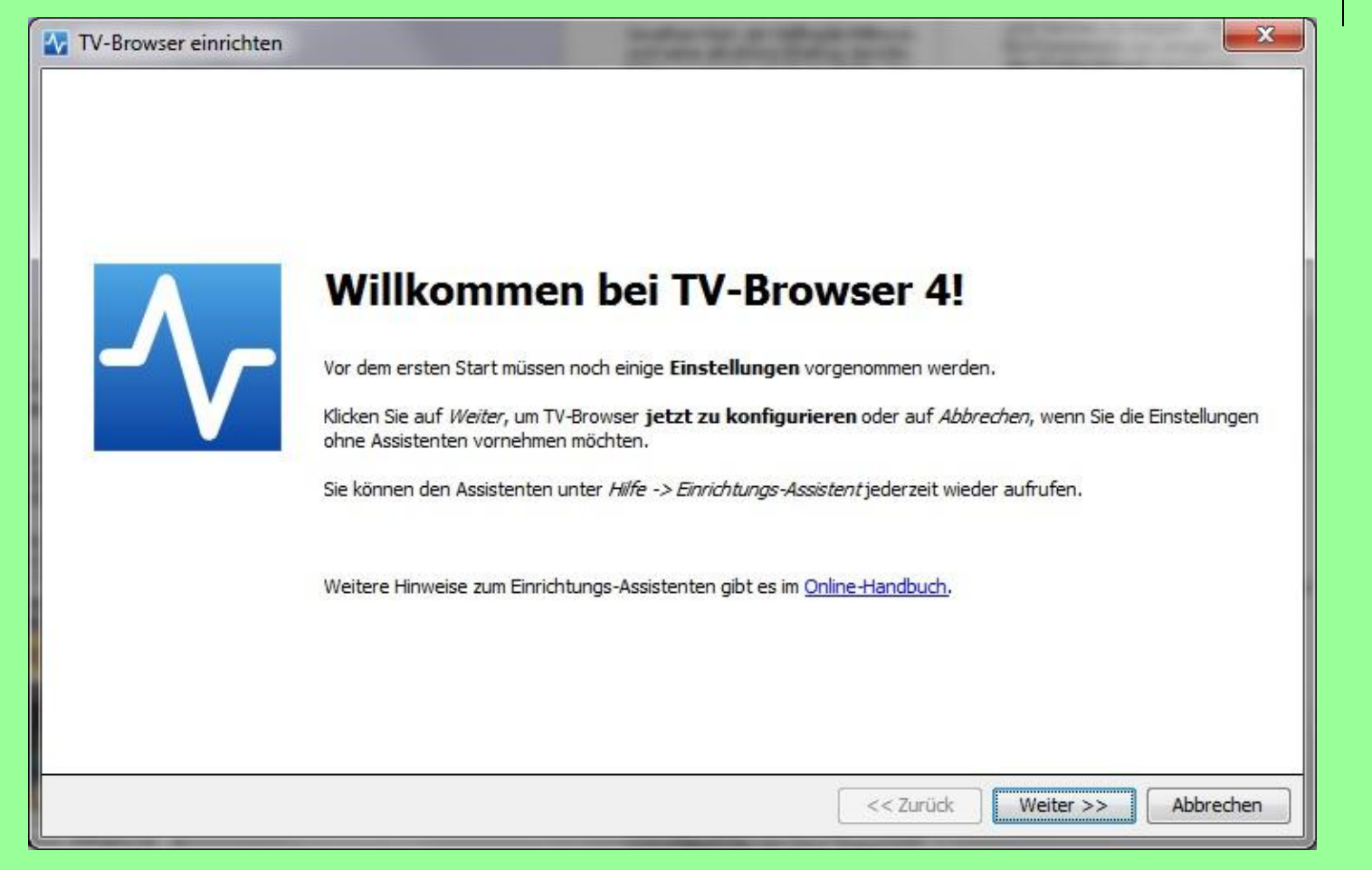

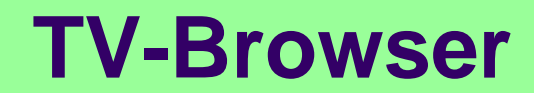

### Nach erfolgter Internetverbindung wird die Senderliste geladen.

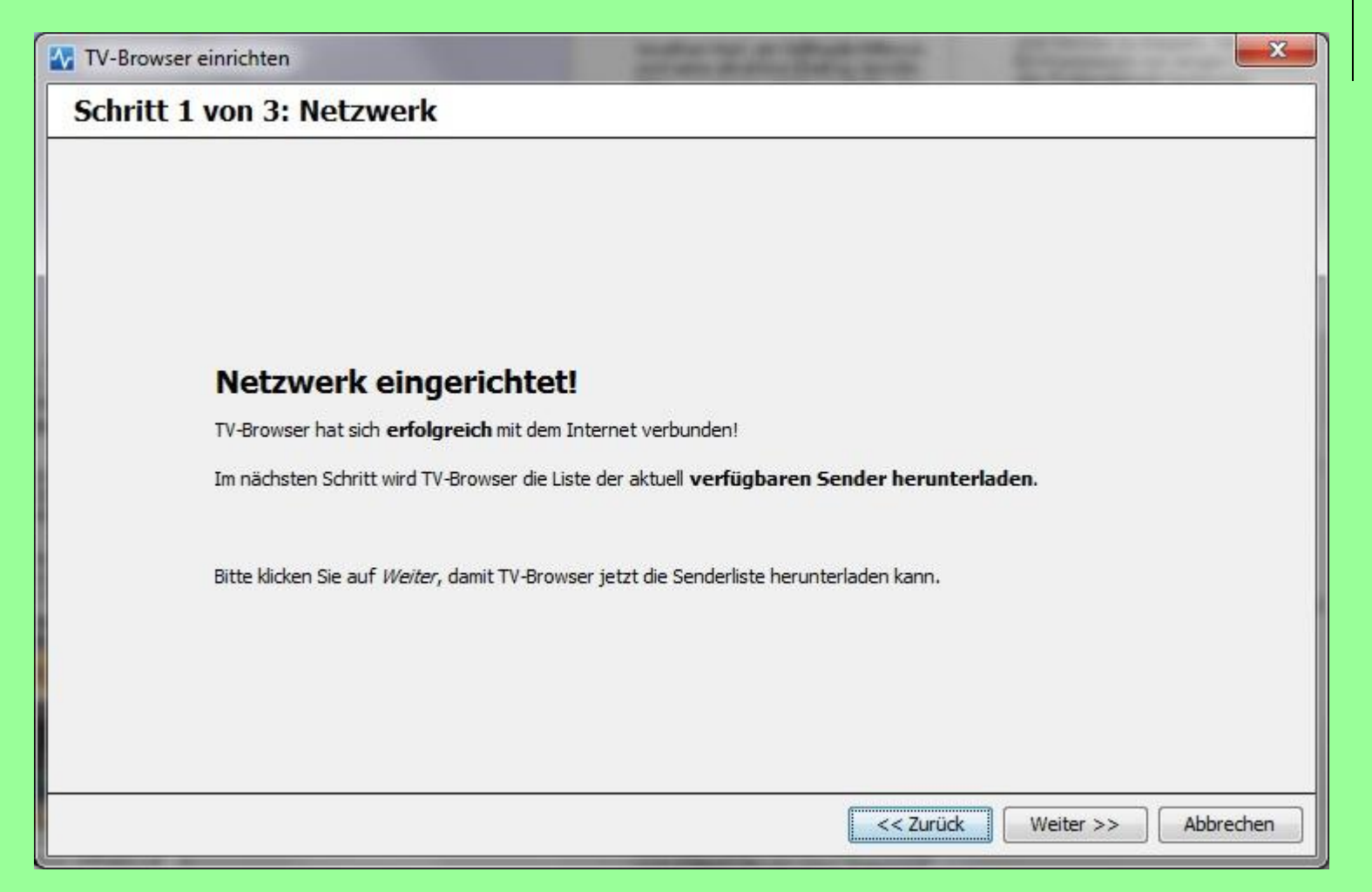

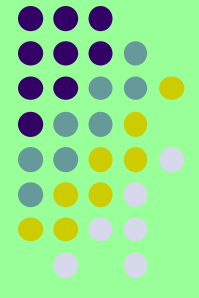

### Die Senderliste kann nun individuell erstellt werden.

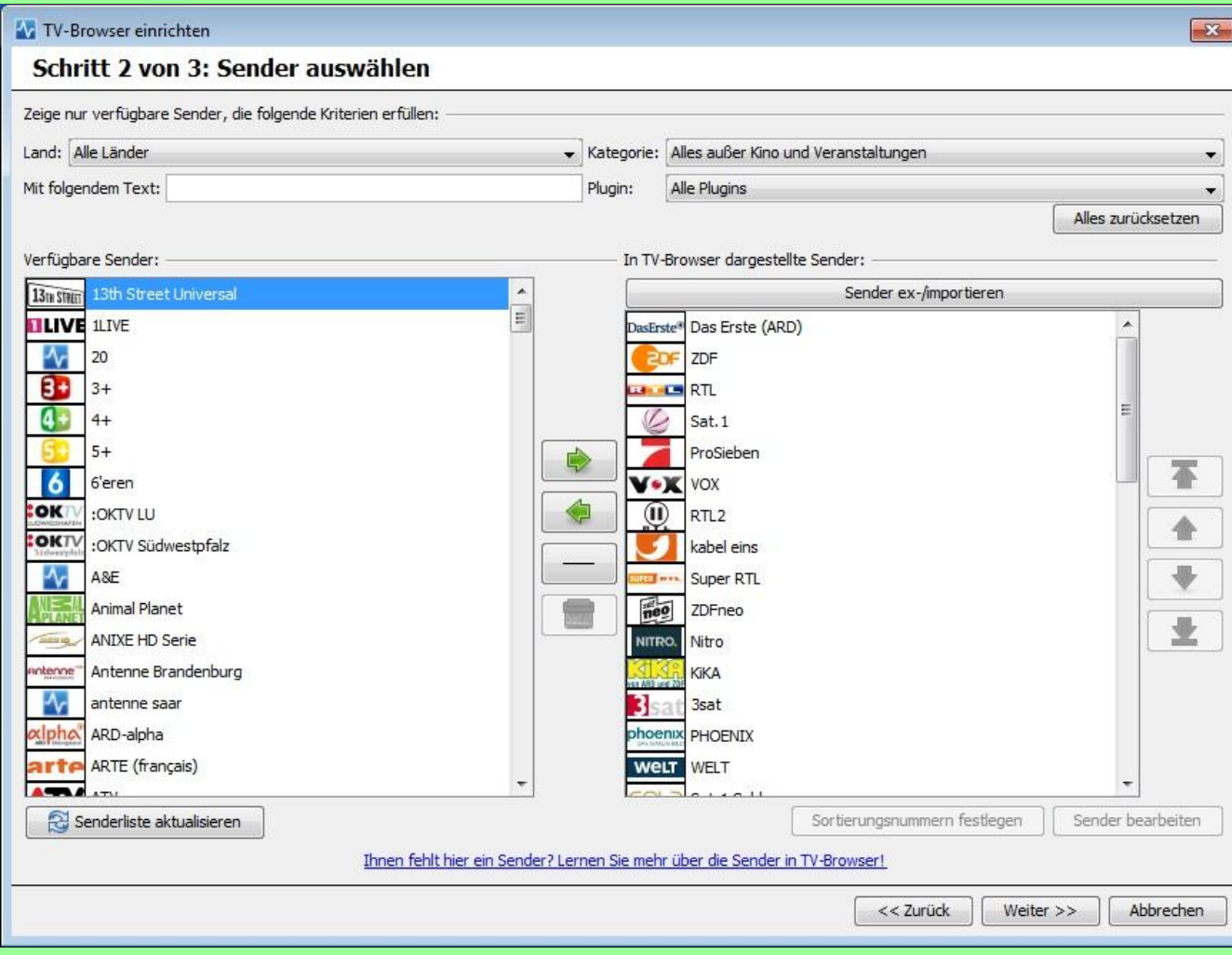

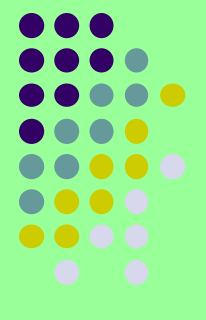

Die erste Einrichtung des TV-Browsers ist nun fertig. Der nächste Schritt ist das Einholen von Sendungsdaten via Internet.

**Av TV-Browser einrichten** 

Schritt 3 von 3: Fertig

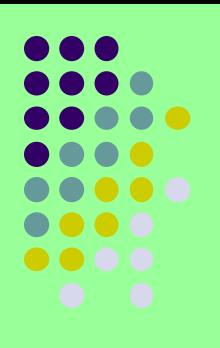

 $-x$ 

#### Herzlichen Glückwunsch!

Sie haben TV-Browser erfolgreich konfiguriert. Klicken Sie auf Fertig um den Einrichtungs-Assistenten zu beenden.

Wie geht es weiter?

Wir empfehlen Ihnen, einen Blick in unser online Handbuch zu werfen. Dort finden Sie wertvolle Tipps und Tricks zum Umgang mit dem TV-Browser.

Bei Problemen und Fragen finden Sie Hilfe in unserem Forum. Dort können Sie auch Anregungen für die Verbesserung des TV-Browsers hinterlassen.

Wir wünschen Ihnen viel Spaß und ein besseres Fernsehen mit dem TV-Browser!

<< Zurück

Fertig

Der TV-Browser startet nun mit der Programmübersicht, in der die Sender in der Reihenfolge angezeigt werden, die im Einrichtungsvorgang mit der Senderliste konfiguriert wurde.

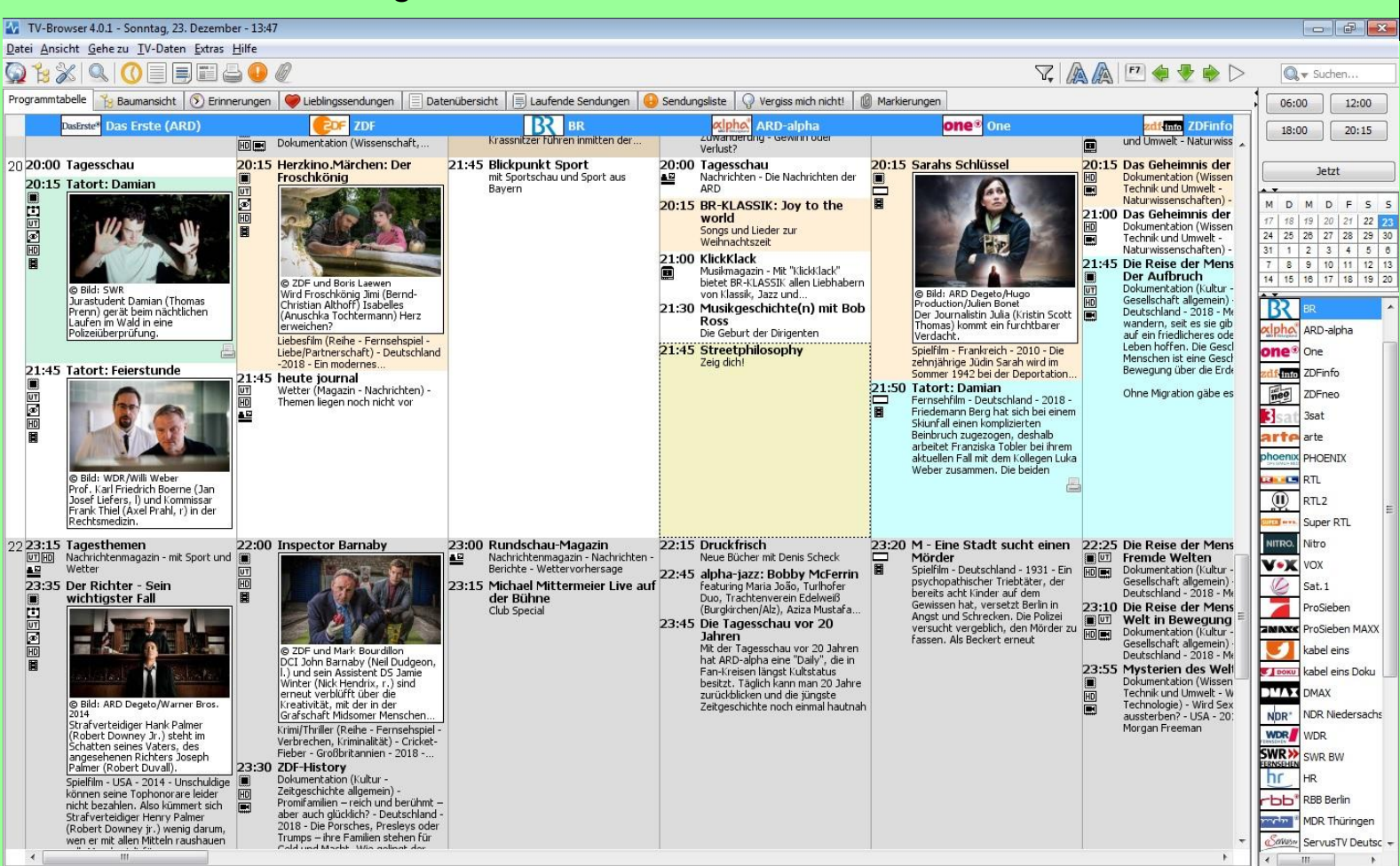

### Die Ergebnisansicht der Wiederholungen einer Sendung:

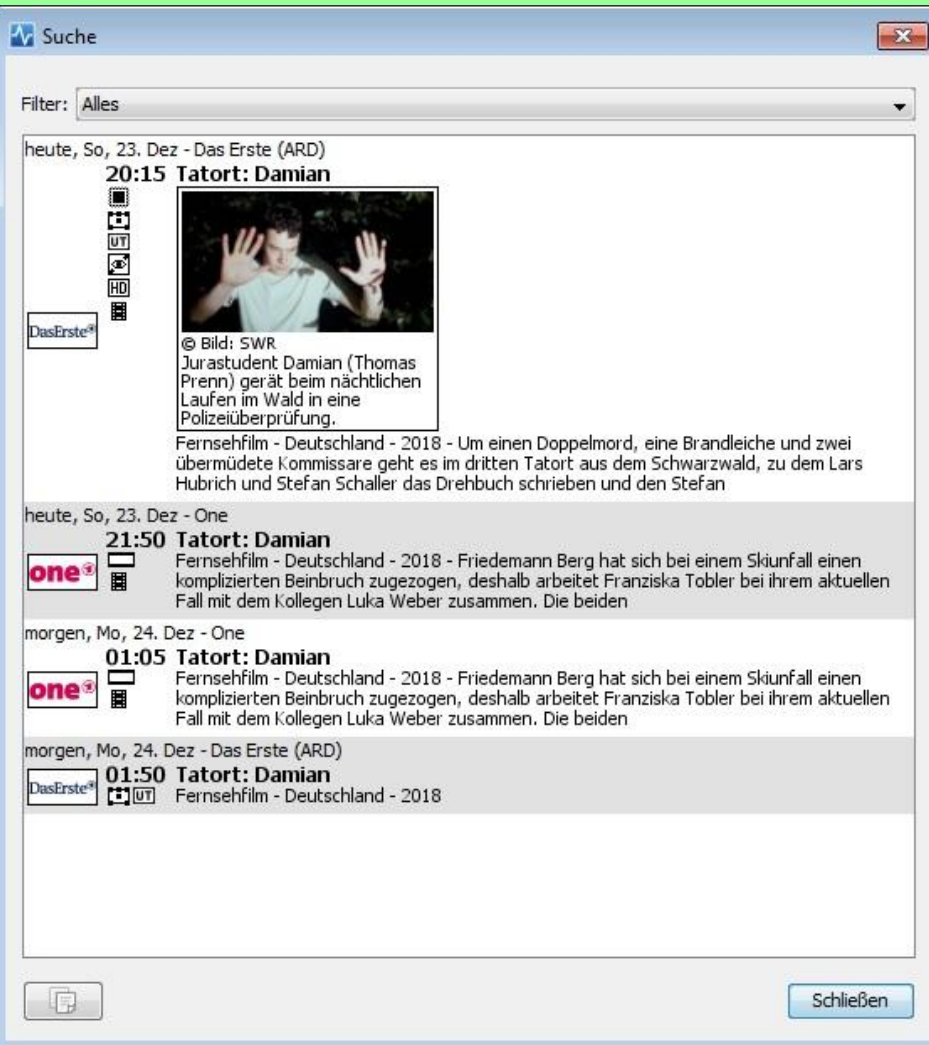

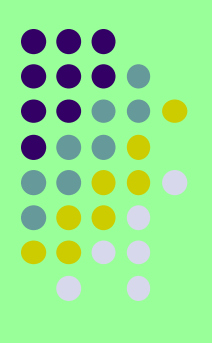

Die Programmübersicht des aktuellen Tages kann komplett gedruckt werden wie eine Programmzeitschrift oder auch nur in Frage kommende Sendungen, die gesucht (auch Wiederholungen!) und über die Druckerwarteschlange gedruckt werden können.

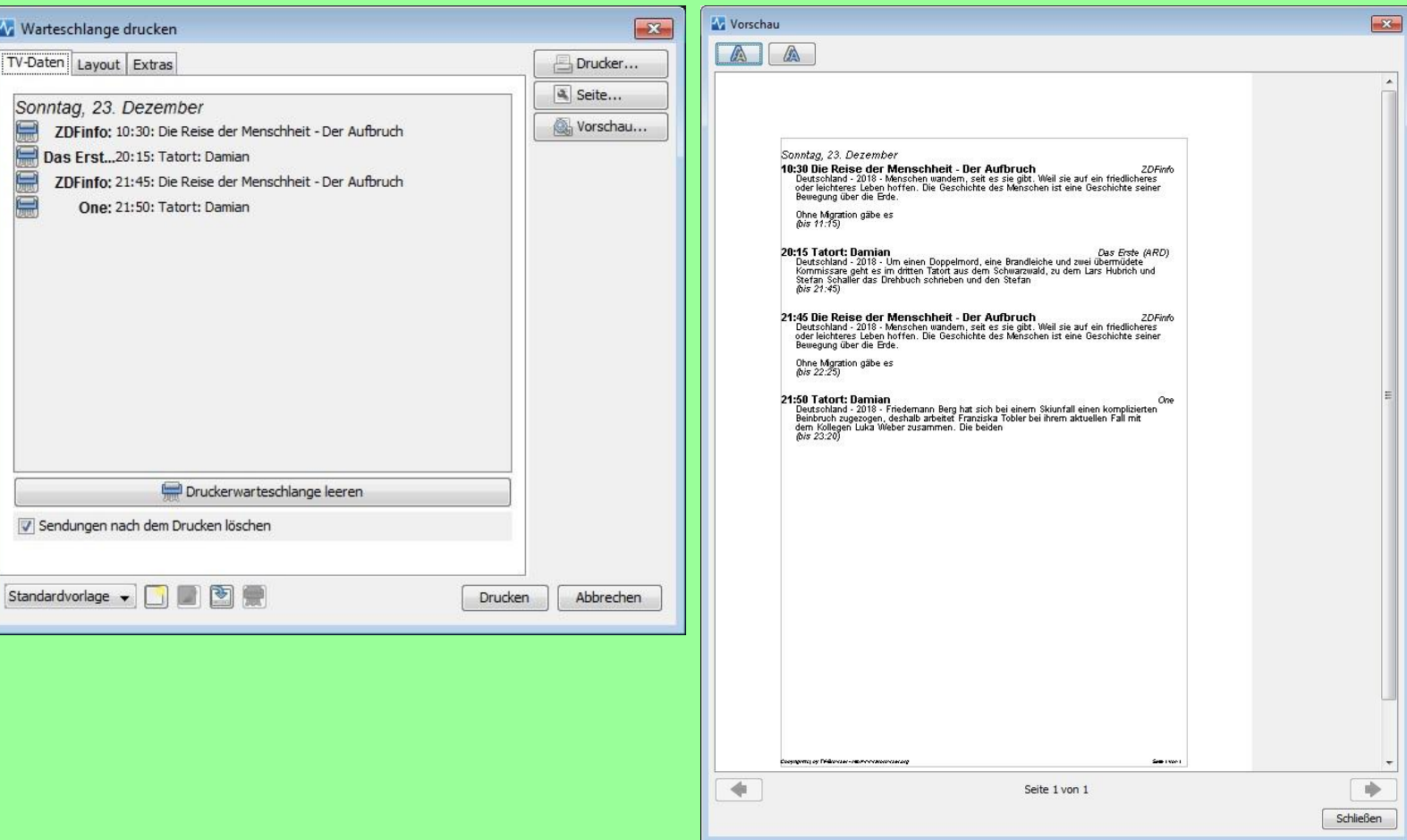

Die Funktionalität des TV-Browsers kann über Plugins erweitert werden ähnlich dem Firefox-Browser.

Es ist ähnlich wie beim Firefox über die Einstellungen möglich.

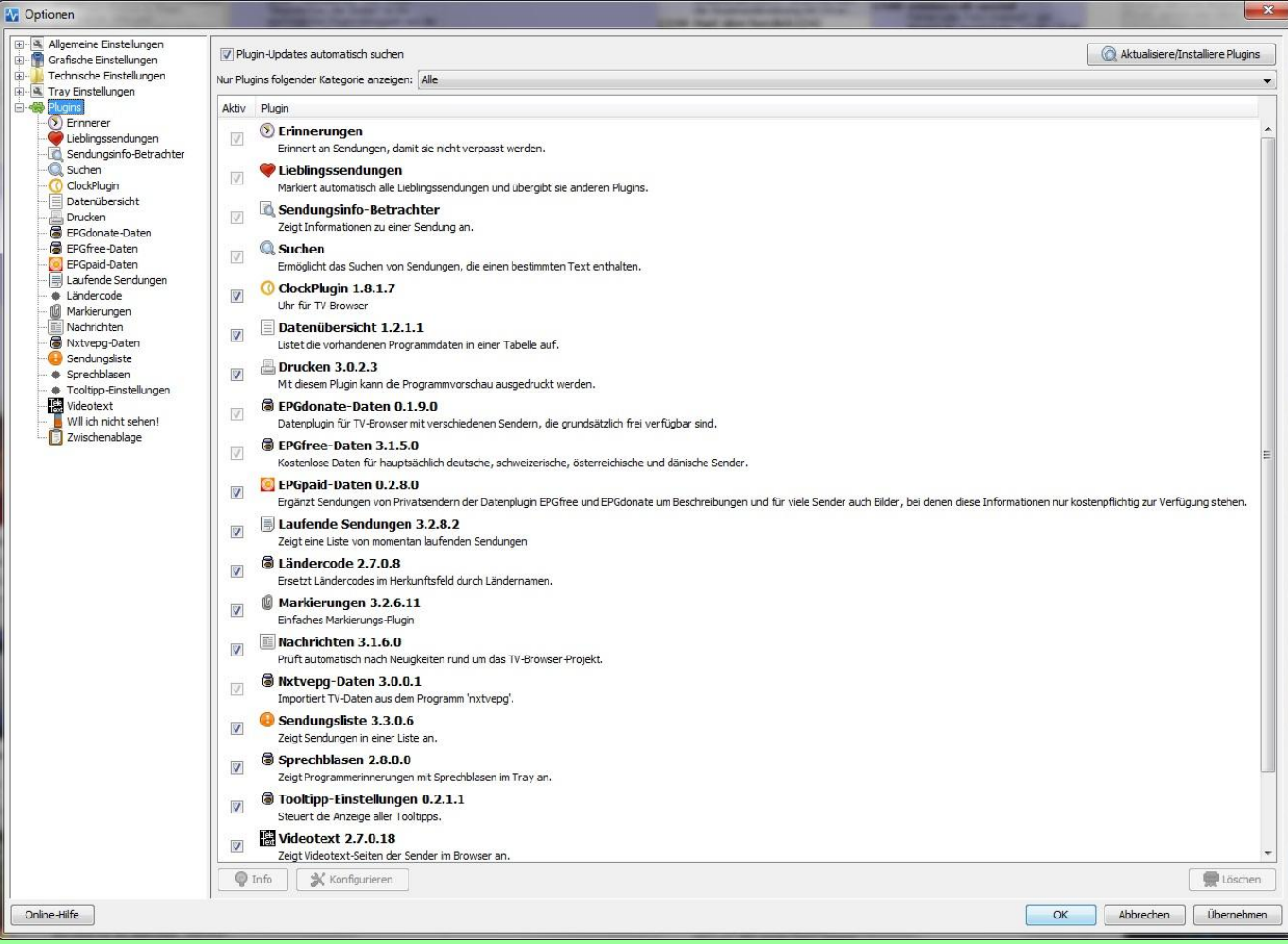

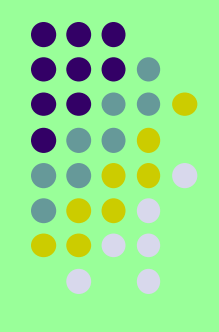

### Eine kleine Übersicht möglicher Plugins:

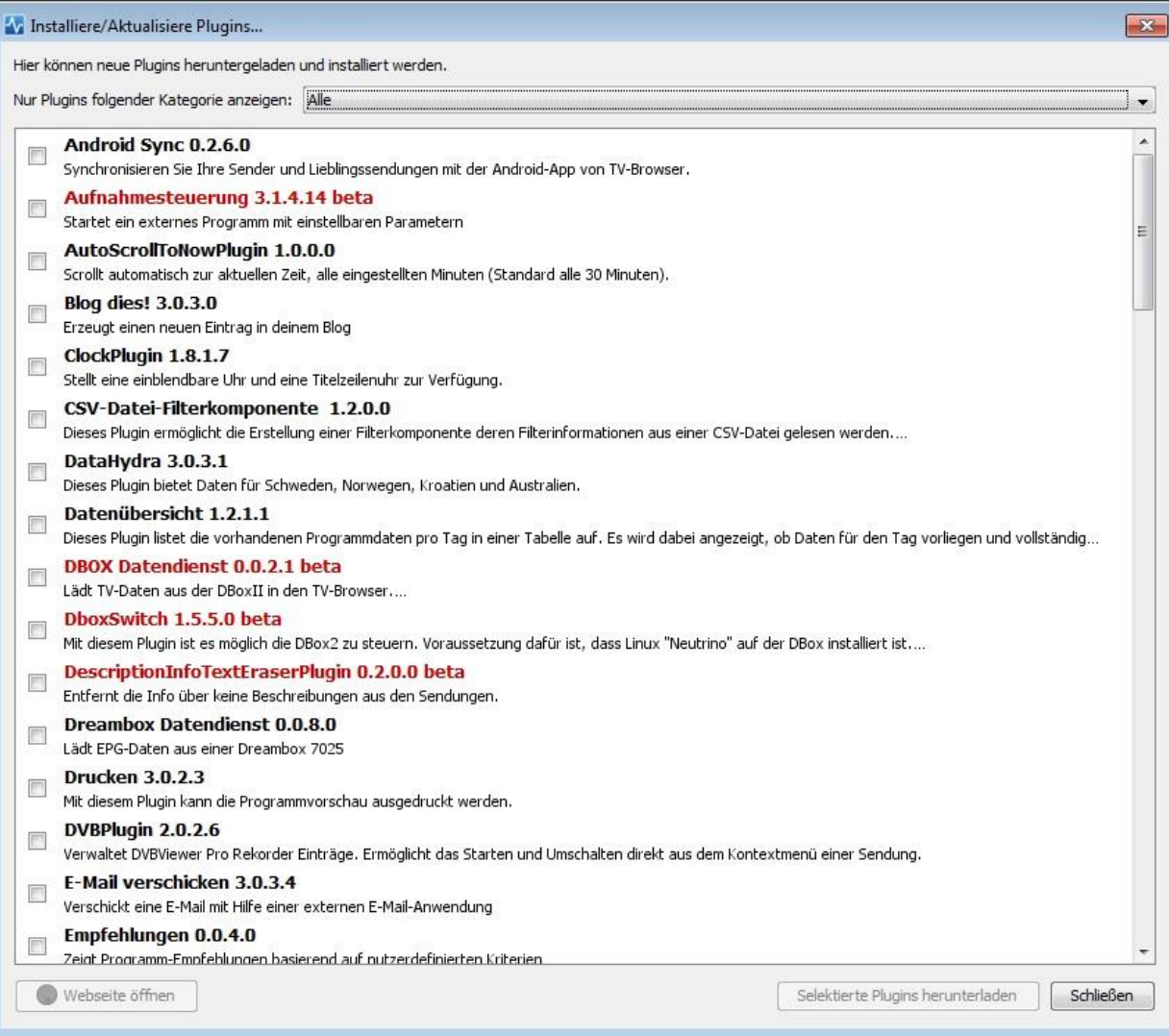

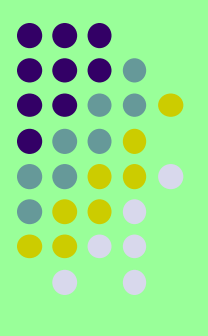

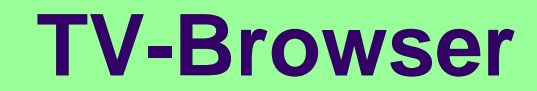

Empfohlen werden folgende Plugins:

- **Drucken**
- **Datenübersicht**
- Clock-Plugin
- EPGfree-Daten
- EPGdonate-Daten
- Laufende Sendungen
- Markierungen
- Sendungsliste

Es gibt noch viele weitere Plugins, doch für den Anfang reichen die genannten. Man kann jederzeit weitere Plugins hinzufügen oder wieder löschen.

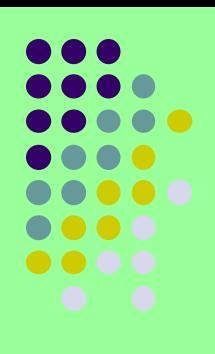

In den Einstellungen kann auch die Funktion der Maustasten festgelegt werden. Eventuell ist beim Installieren von Plugins ein Hinweis dazu erschienen:

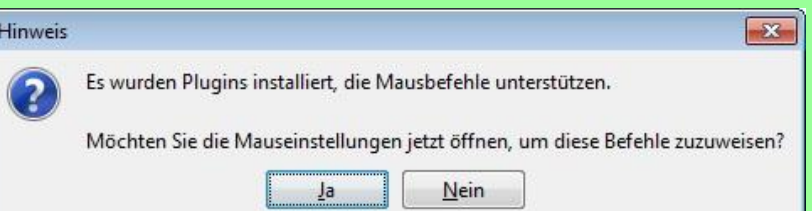

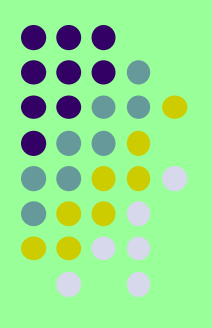

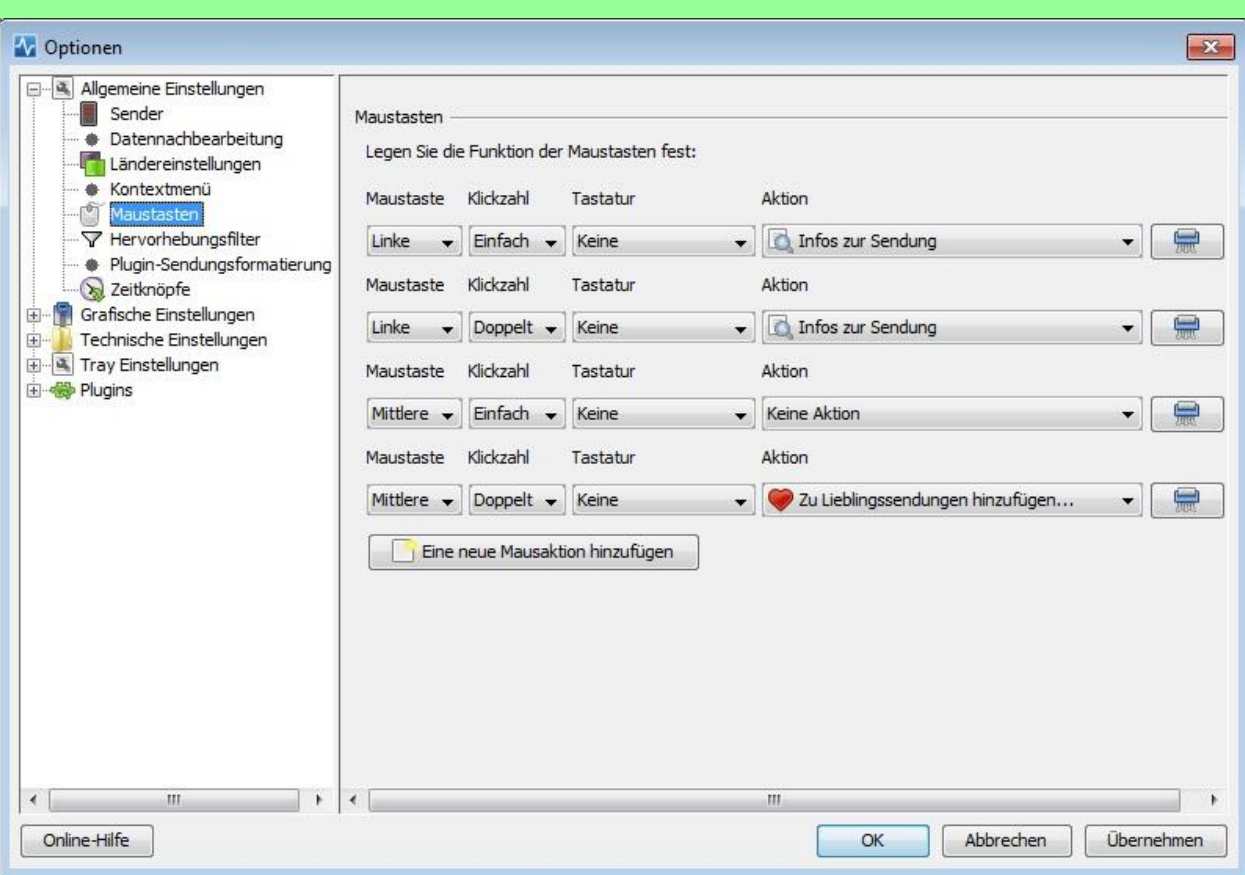

Damit ist der TV-Browser eingerichtet und Ihre elektronische Programmzeitschrift auf dem PC installiert.

Die Datenaktualisierung erfolgt über das Internet und sollte so eingestellt werden, das beim ersten Starten des TV-Browsers eines jeden Tages die Daten automatisch aktualisiert werden. Dann ist der TV-Browser immer auf neuestem Stand.

Die Programmdaten reichen etwa zwei Wochen in die Zukunft.

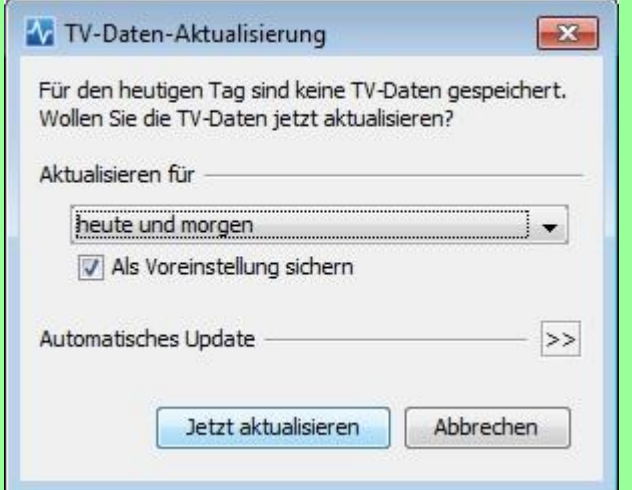

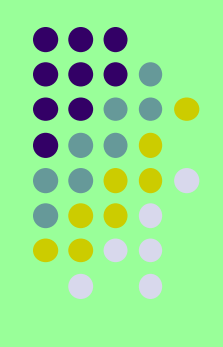

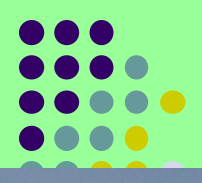

# **Vielen Dank für Ihre Aufmerksamkeit !**